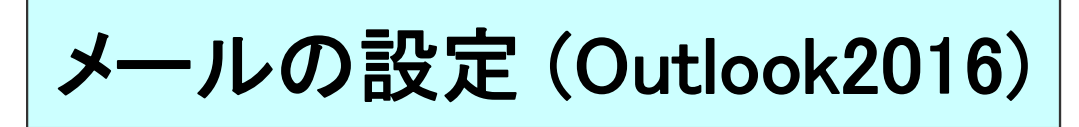

※ 「Outlook」は「Word」や「Excel」と同じく、マイクロソフトオフィスに付属しているメールソフトです。

# ★ ご加入時にお渡ししております、「環境設定通知書」(別紙)をご準備ください。

## 1.Outlook2016を起動します。

(Windows10の場合、「スタートボタン」をクリックし、「すべてのアプリ」をクリックします)

「Outlook2016へようこそ」画面が表示された場合は、「次へ」をクリックし、次手順Aの【2】へ、 「Outlookへようこそ」画面が表示された場合は、37ページの手順Bの【2】へ進んでください。

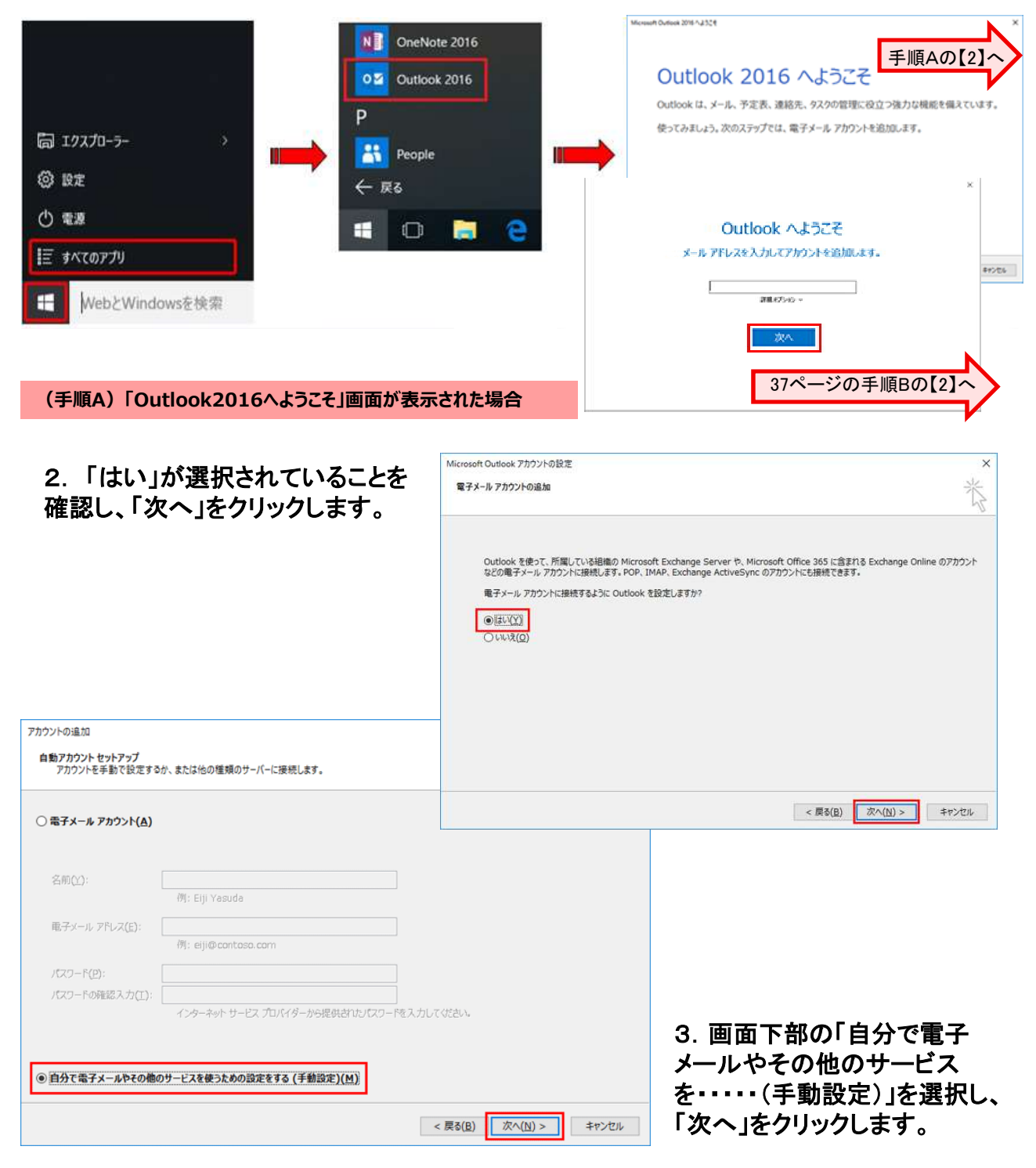

4.「POPまたはIMAP(P)」を選択し、「次へ」をクリックします。

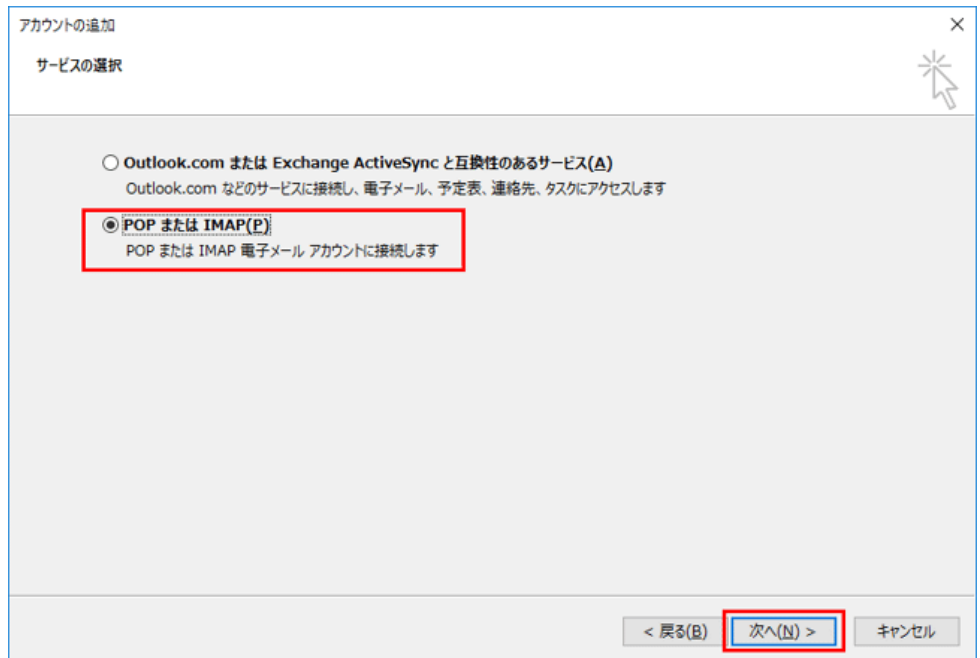

5.以下のように設定し、「詳細設定」ボタンをクリックします。

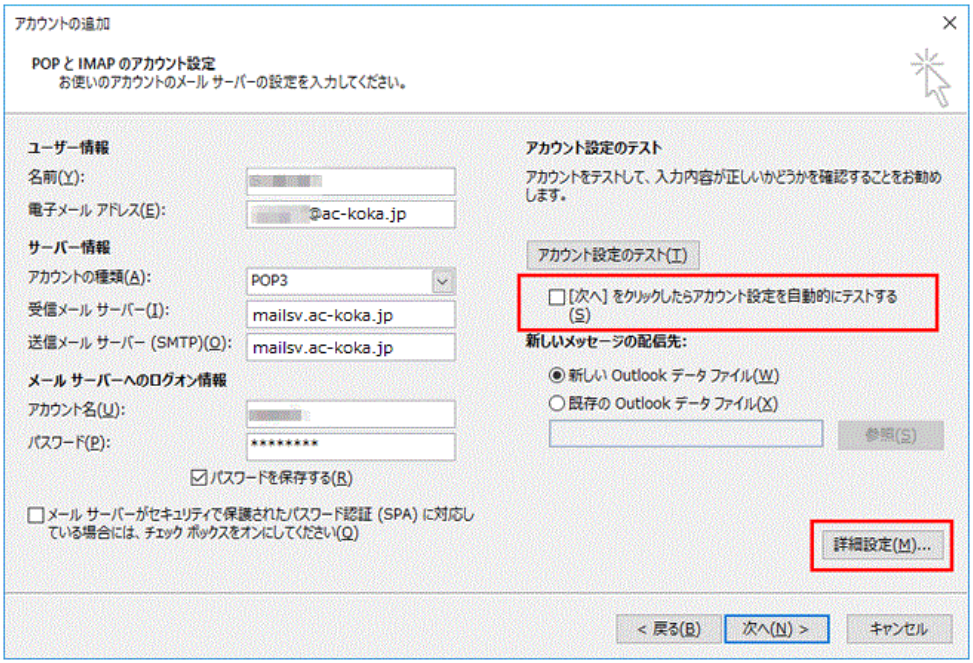

## ●環境設定通知書参照●

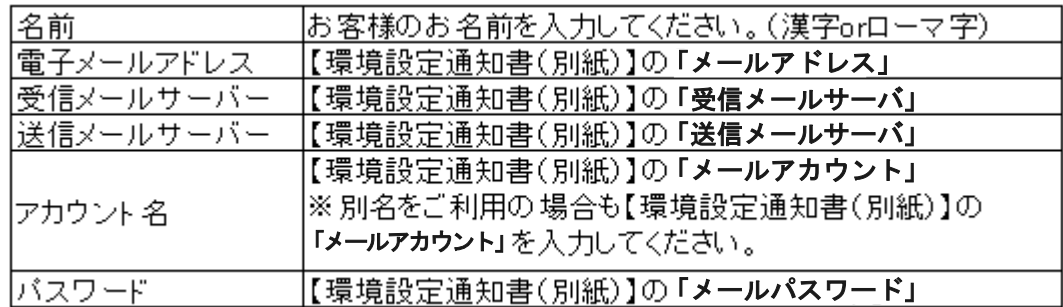

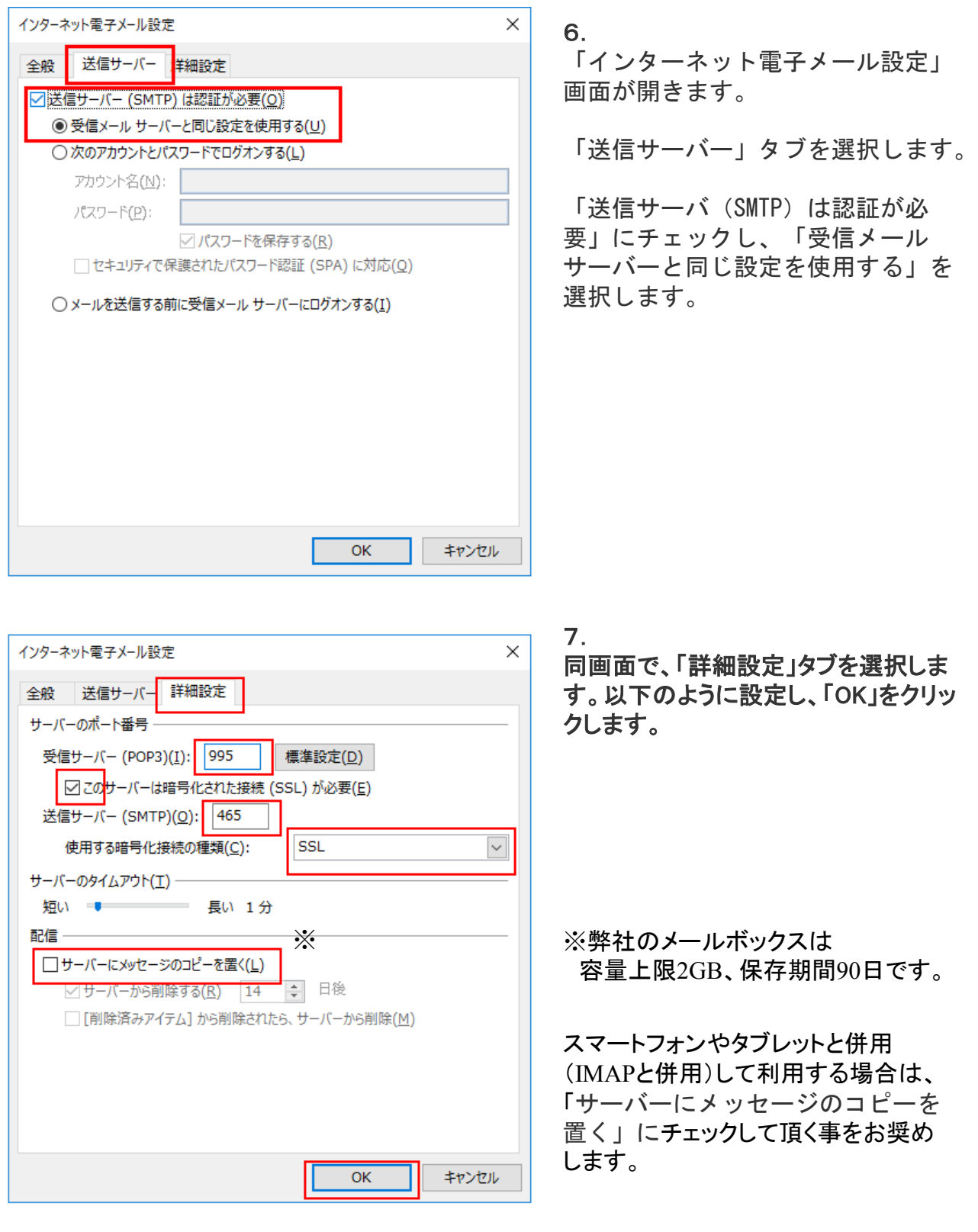

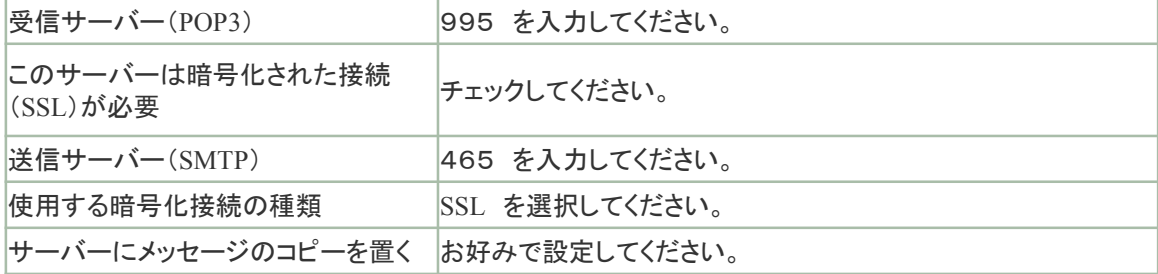

### 8.「POPとIMAPのアカウント設定」画面に戻りましたら、「次へ」をクリックします。 セットアップの完了画面が表示されましたら、設定完了です。

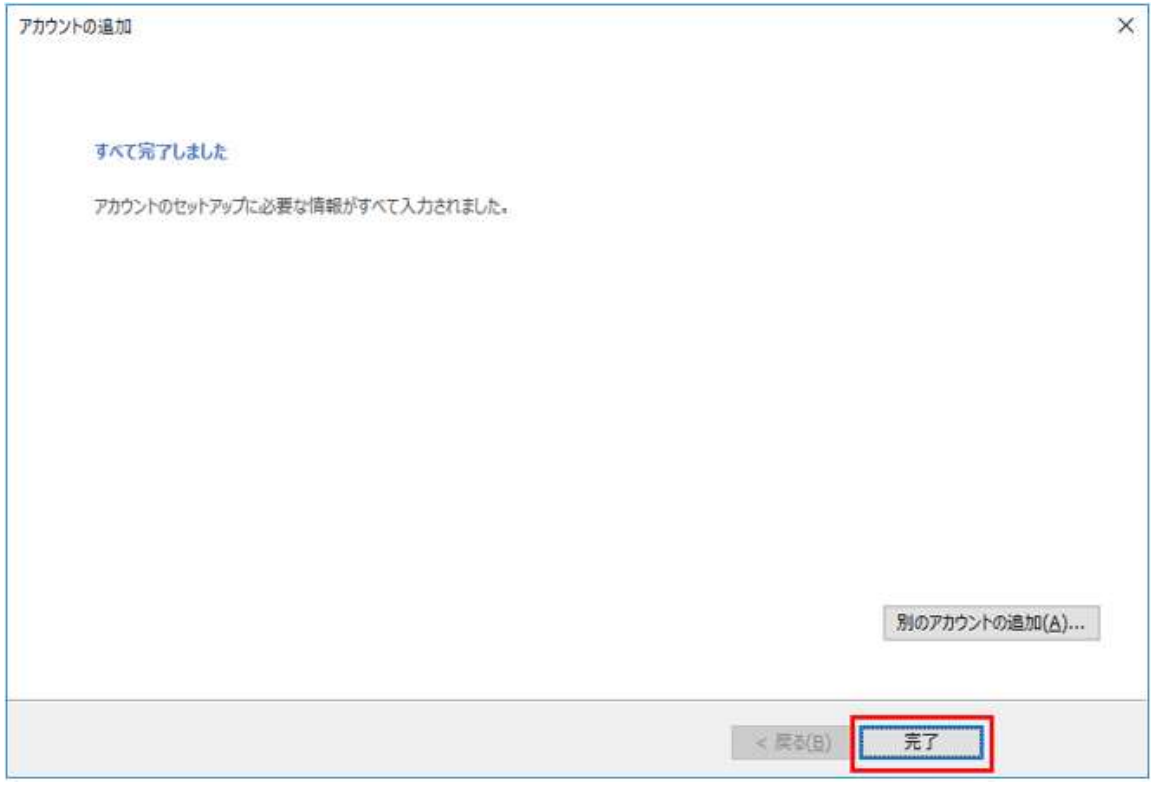

**(手順B)「Outlookへようこそ」画面が表示された場合**

2. 「環境設定通知書(別紙)」の「メールアドレス」を入力し、 「詳細オプション」をクリックします。 「自分で自分のアカウントを手動で設定」にチェックを入れ、「次へ」をクリックします。

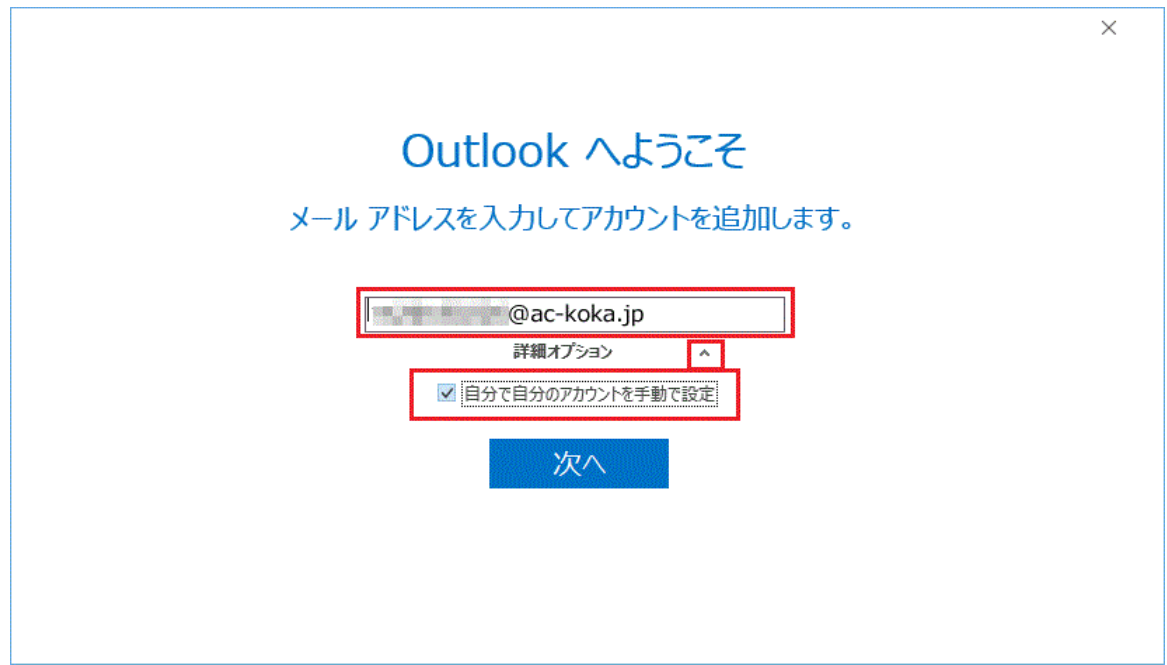

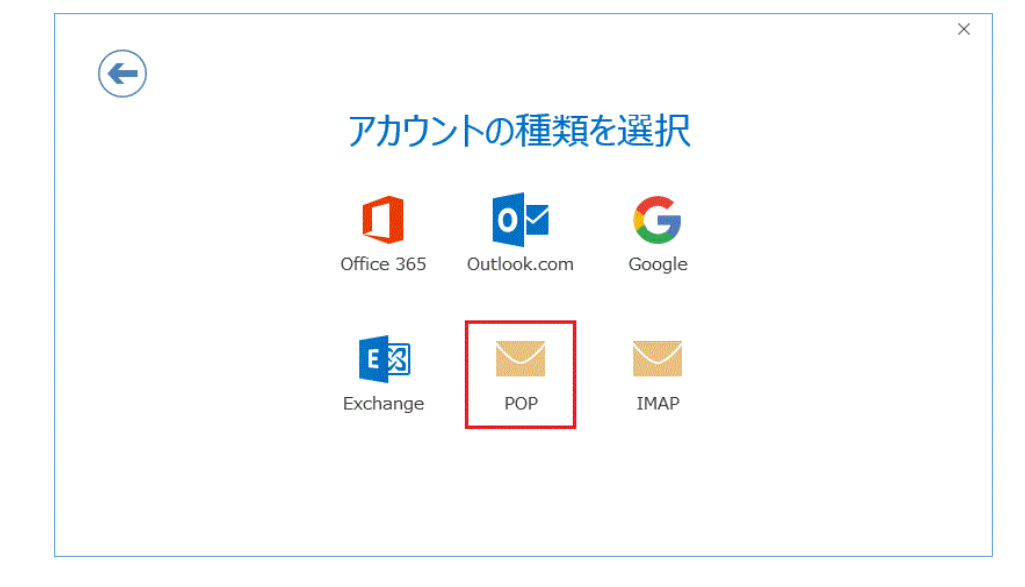

3.「アカウントの種類を選択」画面が表示されますので、「POP」をクリックします。

4.「POPアカウントの設定」画面が表示されますので、 以下のように設定し、「次へ」。

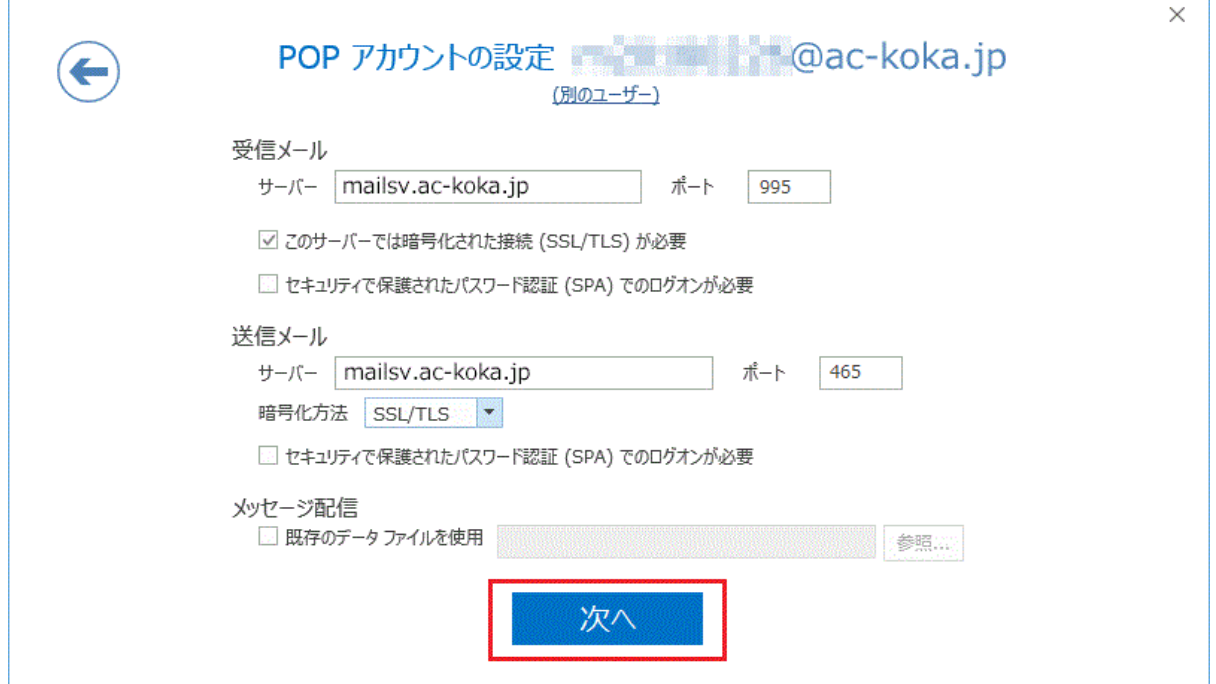

#### ■受信メール

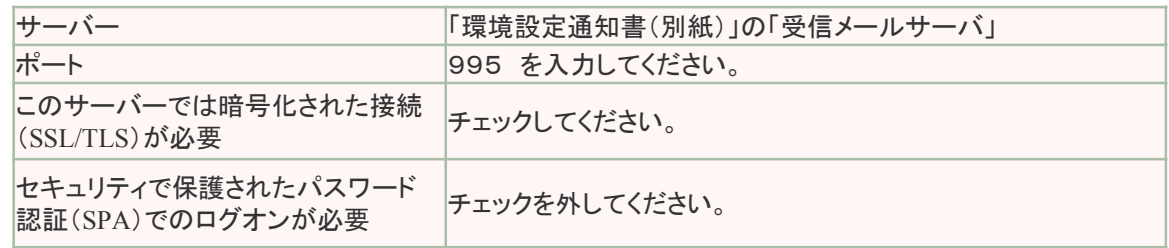

#### ■送信メール

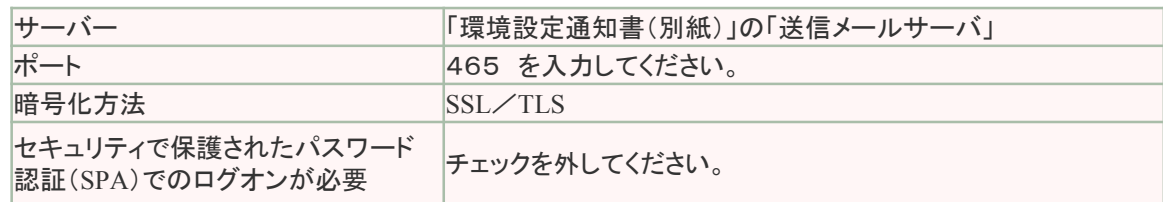

5.パスワードの入力画面が表示されますので、「環境設定通知書(別紙)」の 「メールパスワード」を入力し、「接続」 をクリックします。 ※お客様にてパスワード変更している場合は、変更後のパスワードを入力します。

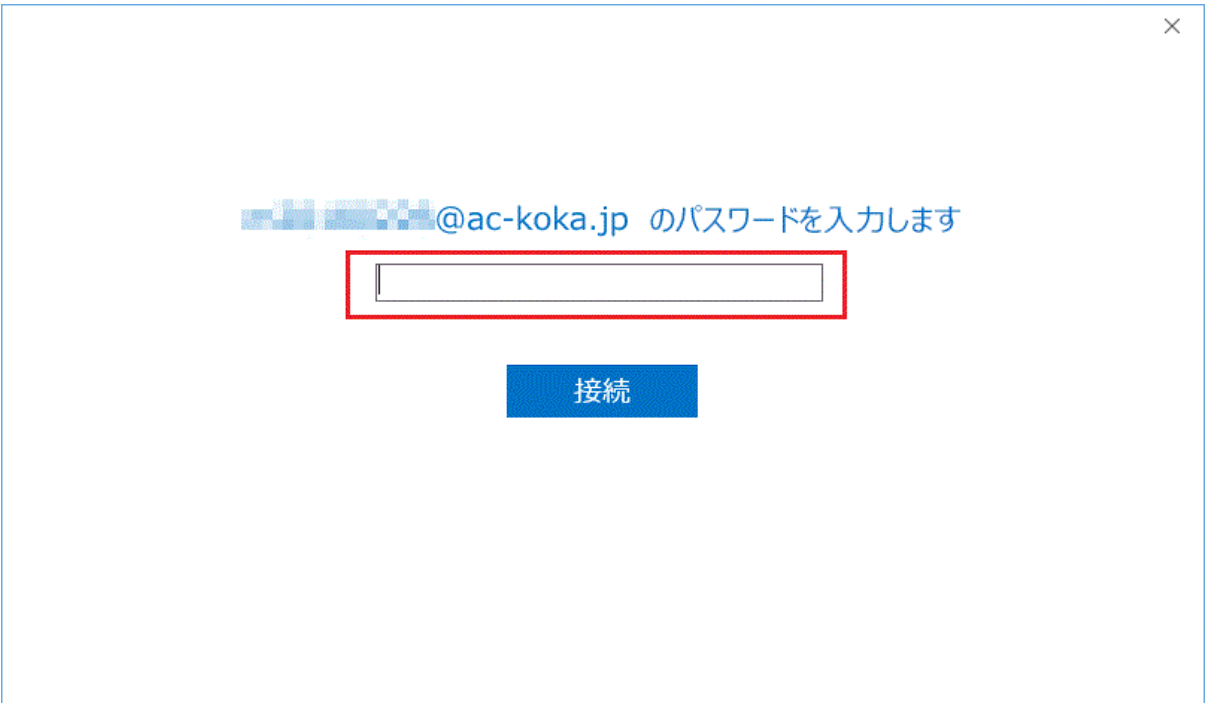

6.「次のサーバーのアカウント名とパスワードを入力してください。」と表示されますので、 以下のように設定を確認し、「OK」をクリックします。

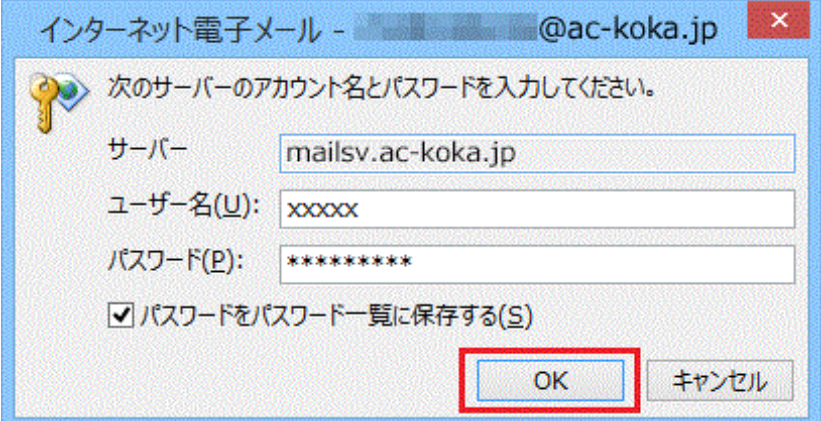

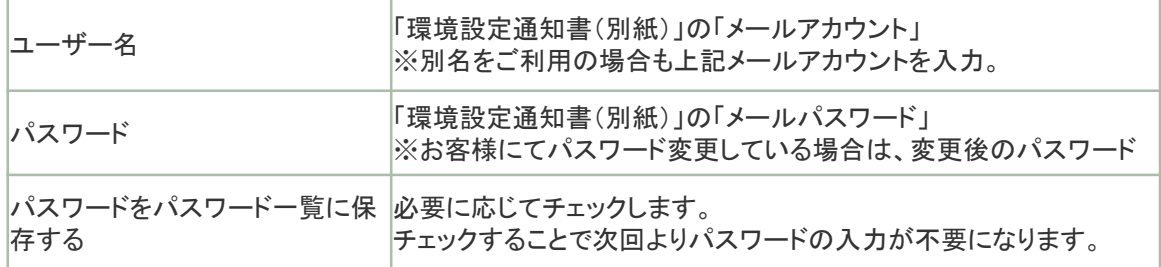

## 7. 完了画面が表示されます。

「Outlook Mobileをスマートフォンにも設定する」のチェックを外してから、 「OK」をクリックしてください。 スマートフォン用の設定画面が開いてしまった場合は、「×」ボタンで閉じてください。

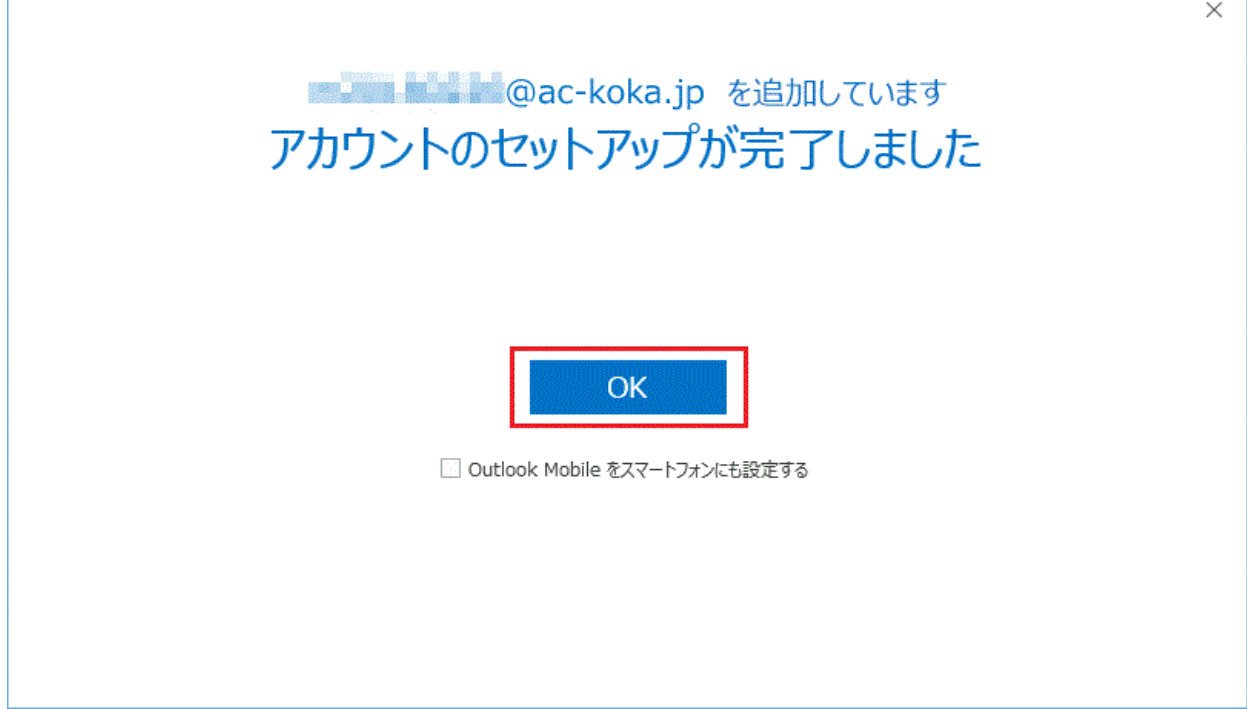

※手順Bの「Outlookへようこそ」画面が表示された場合の手順では、 メールの差出人名(メールを送信した際に表示されるお名前)が[メールアドレス]と なっております。

「ファイル」→「情報」→「アカウントの設定」メニューで該当のアカウントの「変更」を 押すことで、差出人のお名前を変更することが可能です。